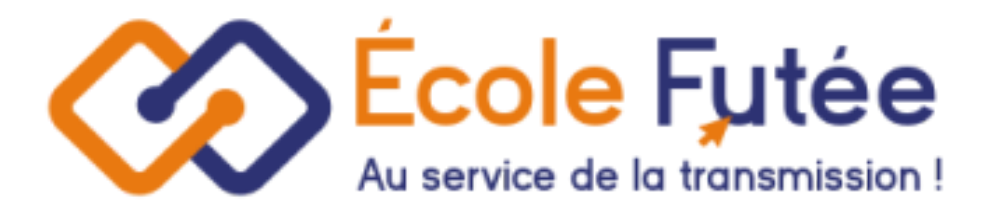

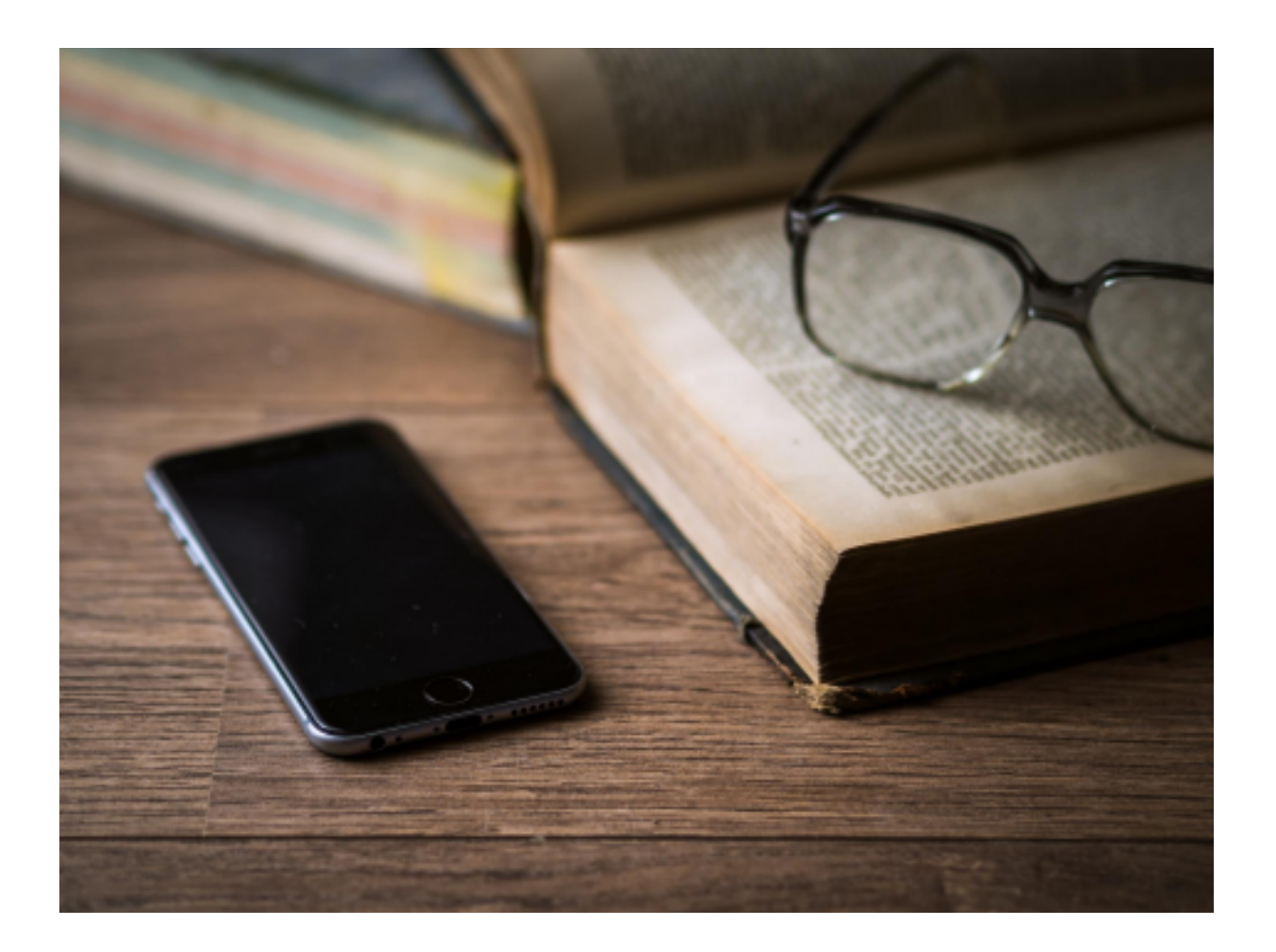

Logiciel Ecole Futée Manuel d'utilisation

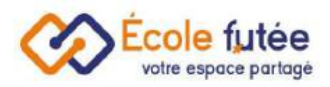

# Module Evaluation et bulletin

Le module évaluations et bulletins est un vrai logiciel de notes pour écoles privées. Il permet de gérer ses évaluations et de rentrer les notes, de signer les bulletins et de les

partager mais également de suivre les compétences ! Il permet de répondre à de nombreux

besoins pédagogiques, de suivre les progressions et d'établir un suivi annuel complet !

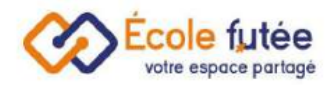

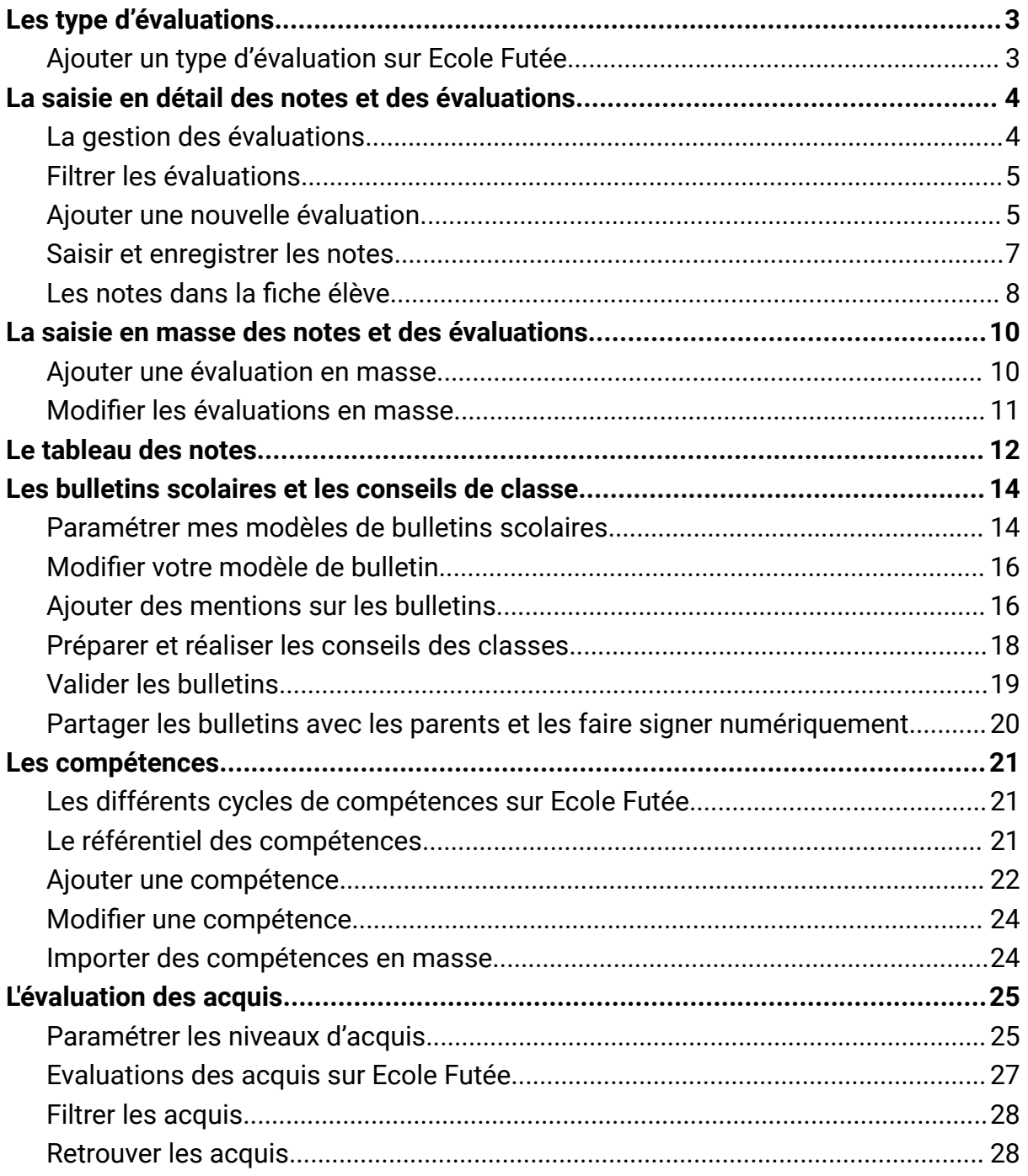

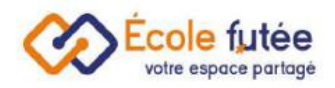

# <span id="page-3-0"></span>Les type d'évaluations

En tant que directeur, vous avez la possibilité de choisir et d'ajouter des types d'évaluation directement depuis le menu administration

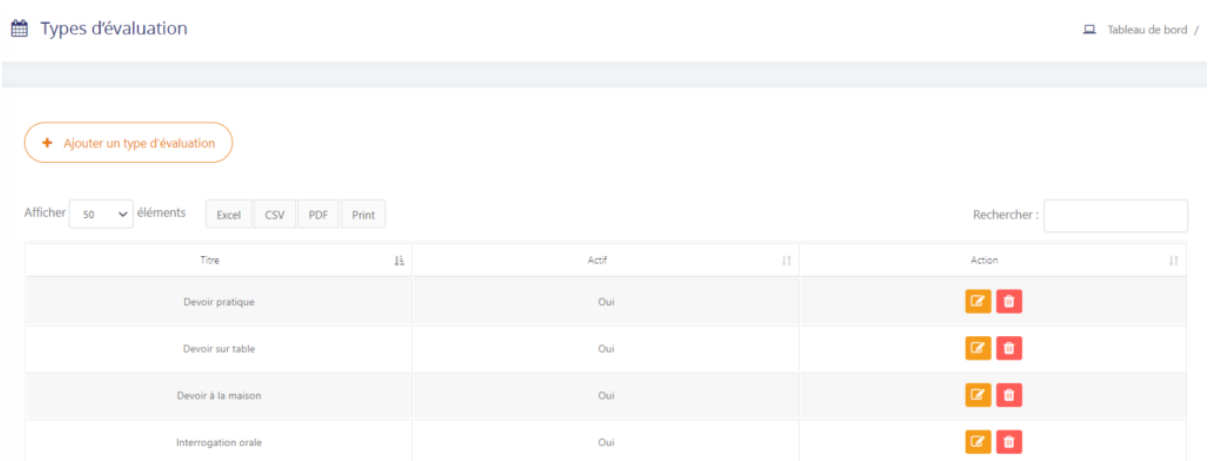

En tant que directeur, vous avez accès aux types d'évaluation de votre établissement. Les types d'évaluation sont directement reliés au module [évaluations](https://ecole-futee.com/article-categories/base-connaissance-module-evaluations-et-bulletins/) et bulletins. Vous avez la possibilité de remplir le nom de la période.

Pour chaque évaluation vous avez la possibilité de la modifier à partir du bouton

suivant :  $\boxed{\alpha}$  ou de la supprimer avec le bouton :  $\boxed{\alpha}$  .

#### <span id="page-3-1"></span>Ajouter un type d'évaluation sur Ecole Futée

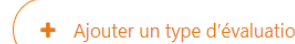

Depuis le bouton suivant  $($  + Ajouter un type d'évaluation vous avez la possibilité d'ajouter

un type d'évaluation et remplir les champs suivants :

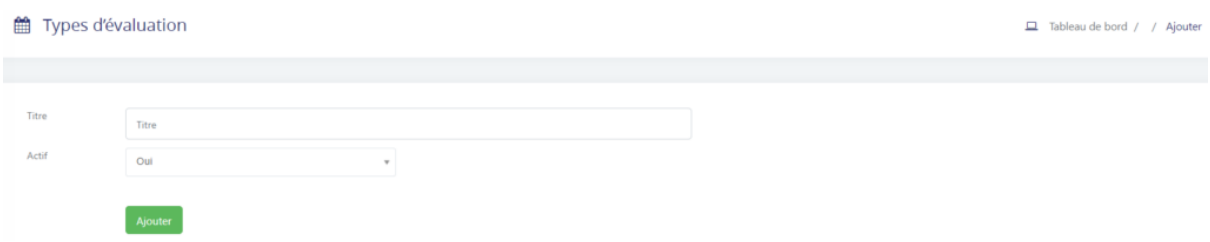

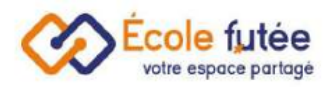

# <span id="page-4-0"></span>La saisie en détail des notes et des évaluations

En tant qu'enseignant, je peux m'occuper de la gestion des évaluations. Je peux ajouter des notes à des [élèves](https://ecole-futee.com/base-de-connaissance/la-gestion-des-eleves/) dans le cadre d'un contrôle et ainsi évaluer [les](https://ecole-futee.com/base-de-connaissance/les-competences/) [compétences](https://ecole-futee.com/base-de-connaissance/les-competences/). Pour cela, je me rends dans le menu Évaluations du [module](https://ecole-futee.com/article-categories/module-evaluation-et-bulletin/) [Evaluations](https://ecole-futee.com/article-categories/module-evaluation-et-bulletin/).

### <span id="page-4-1"></span>La gestion des évaluations

Sur cet écran, la liste des évaluations s'affiche ainsi que des indicateurs. Les indicateurs s'actualisent automatiquement selon les filtres sélectionnés.

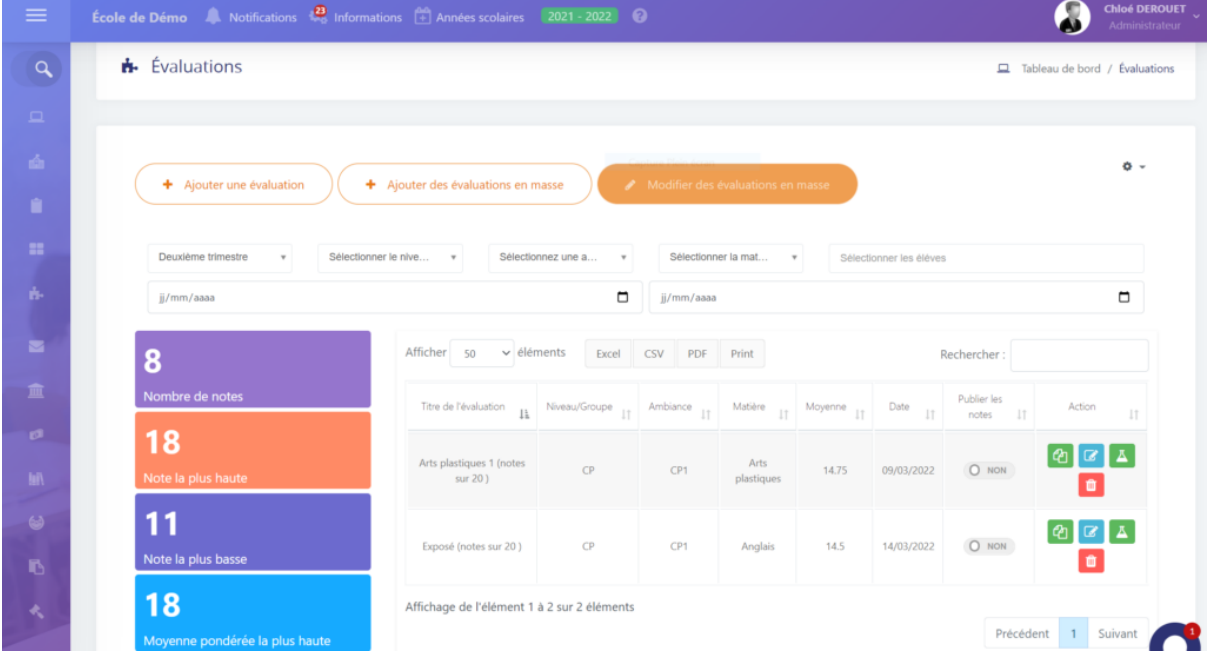

vue affichée me permet également de visualiser l'ensemble des contrôles déjà créés. Les données affichées sur ce tableau sont :

- Le titre de l'évaluation : c'est à dire le libellé du contrôle
- Le niveau/groupe : Niveau associé au contrôle
- Ambiance : la classe de l'évaluation
- Matière : la matière évaluée
- La moyenne : La moyenne de la classe

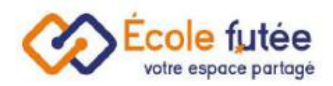

- Date : la date de l'évaluation
- Publier les notes : l'activation ou non de la publication des notes auprès des élèves et des parents
- Action : 4 boutons d'actions permettant de modifier l'évaluation, de dupliquer, de le supprimer et d'ajouter des notes

# <span id="page-5-0"></span>Filtrer les évaluations

Il est également possible d'ajouter des filtres sur les évaluations, par période d'évaluation, niveau, classe, matière, date et de sélectionner des élèves :

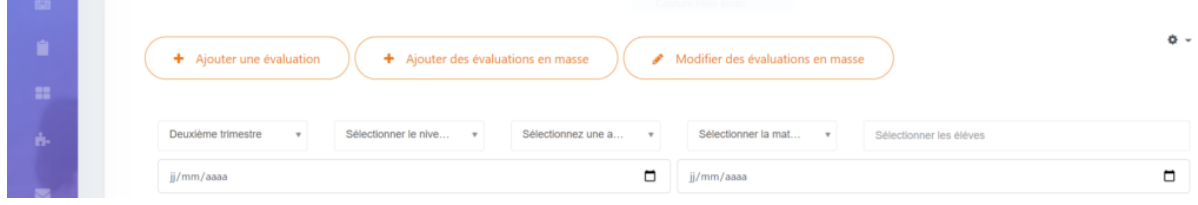

# <span id="page-5-1"></span>Ajouter une nouvelle évaluation

Enfin, pour ajouter un nouveau contrôle, je clique sur le bouton. (+ Alouter une évaluation) Le formulaire affiché me permet en tant qu'Enseignant (ou Directeur) de saisir les

informations de l'évaluation puis en cliquant sur **Enregistrer l'évaluation**, de l'enregistrer. De

même, depuis la vue, le bouton **de l**ime permet de modifier une évaluation déjà créée.

#### Descriptif de l'évaluation :

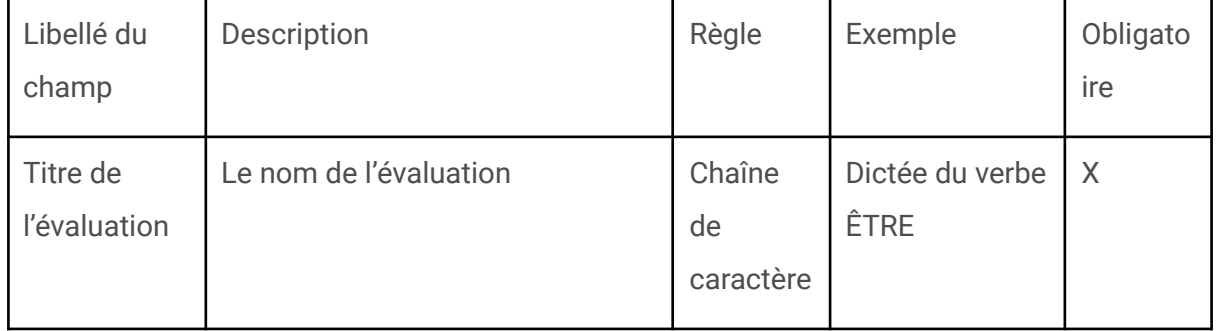

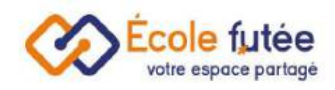

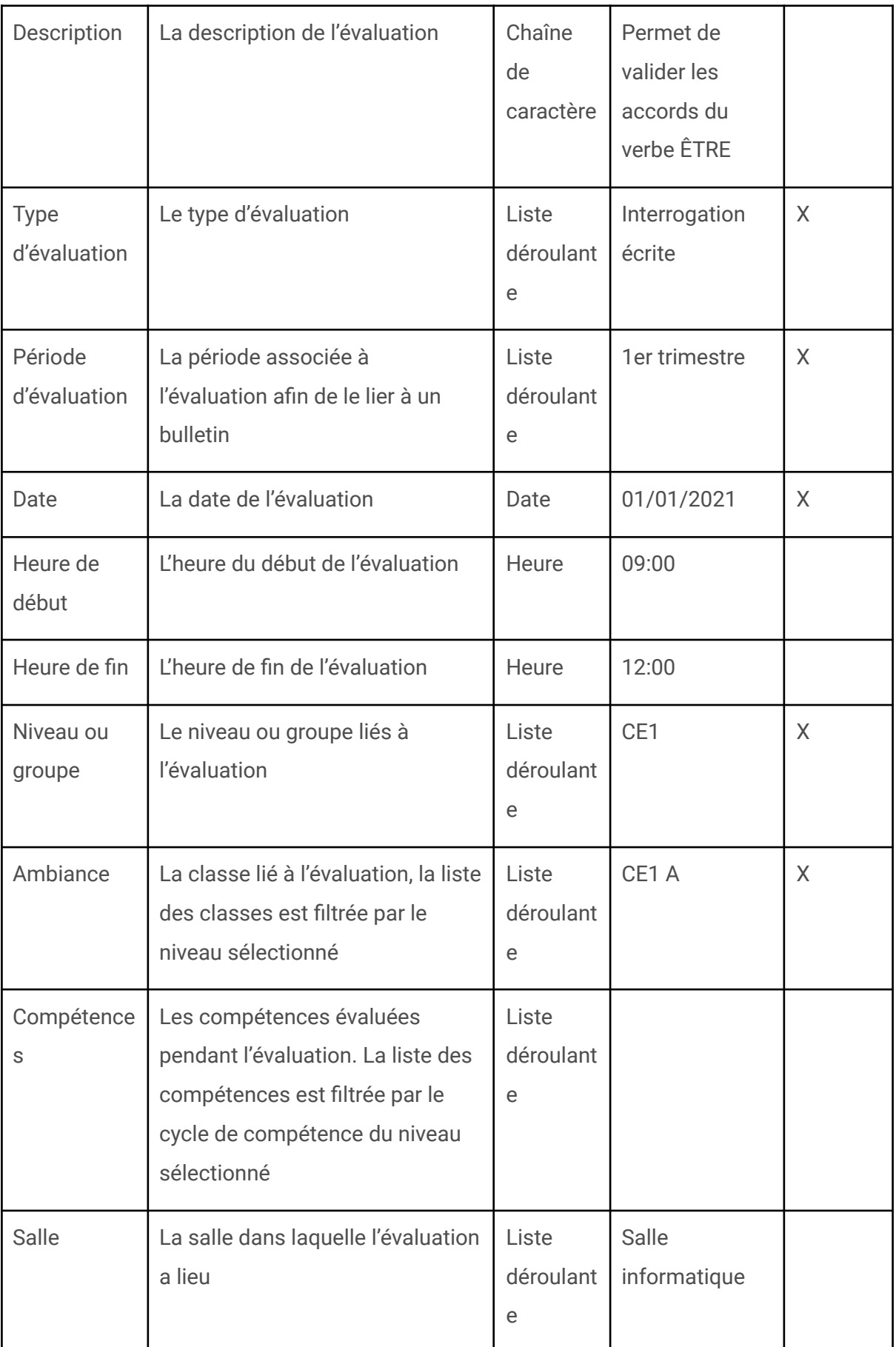

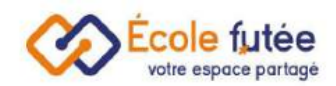

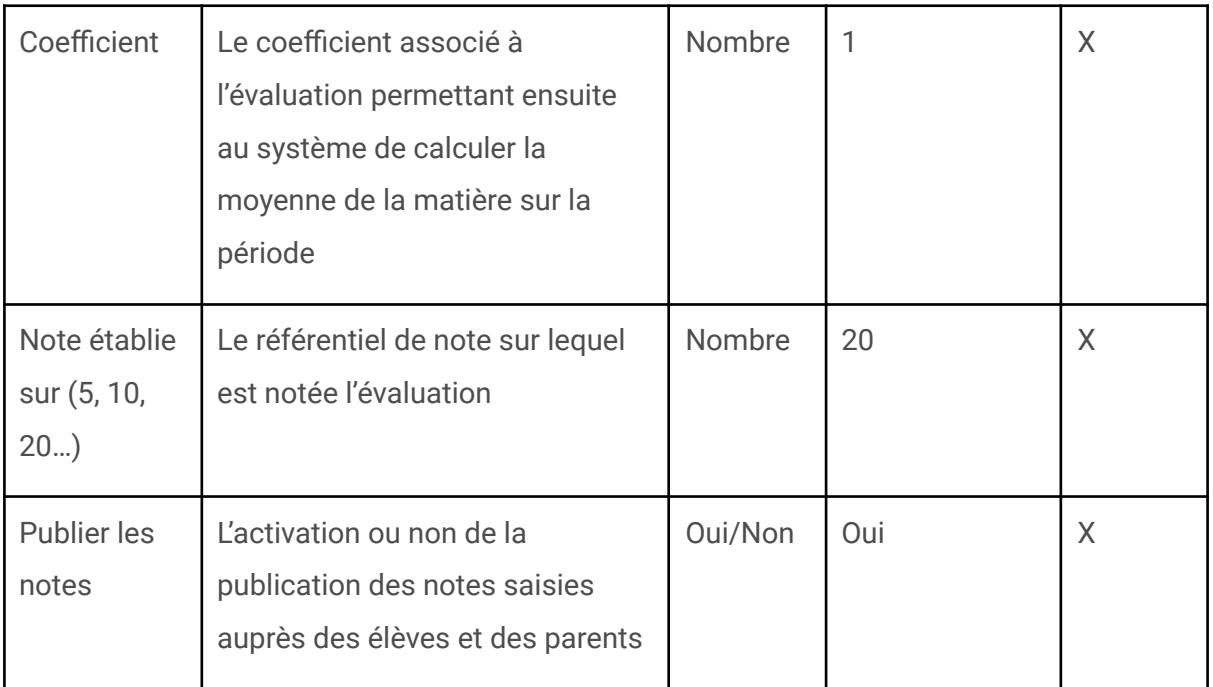

Ecole Futée associe automatiquement les dates d'une évaluation en fonction de la période d'évaluation actuelle mais aussi intègre les caractéristiques d'une matière à la création d'une évaluation.

Dans les évaluations, vous avez la possibilité de typer une évaluation comme « bilan final » afin de la ressortir dans un bulletin. Appelés aussi Examens de fin de période, les bilans finaux servent généralement lors de sessions d'examen et intègrent bien sûr le calcul de la moyenne générale.

### <span id="page-7-0"></span>Saisir et enregistrer les notes

Depuis le bouton  $\Box$ . Je peux également saisir des notes sur une évaluation et évaluer les compétences liées. La liste des élèves de la classe de l'évaluation s'affiche.

- Photo : Photo de l'élève
- Nom : Nom et prénom de l'élève
- Absent : indiquer si l'élève a été absent lors de cette évaluation. En effet, un élève absent ne sera pas noté, et sa moyenne sera calculée différemment.
- Commentaire : par exemple pour ajouter un éventuel commentaire visible par les parents et élèves dans le dossier scolaire
- Note : ajouter la note de l'élève

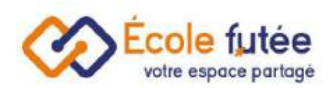

● Bulletin : indiquer si la note doit intégrer le bulletin de la période de l'évaluation. Cette fonction sert à mettre en place des contrôles continus, qui ne serviront pas à l'établissement du bulletin, et seront donc exclus de la moyenne de l'élève (et de la classe bien entendu)

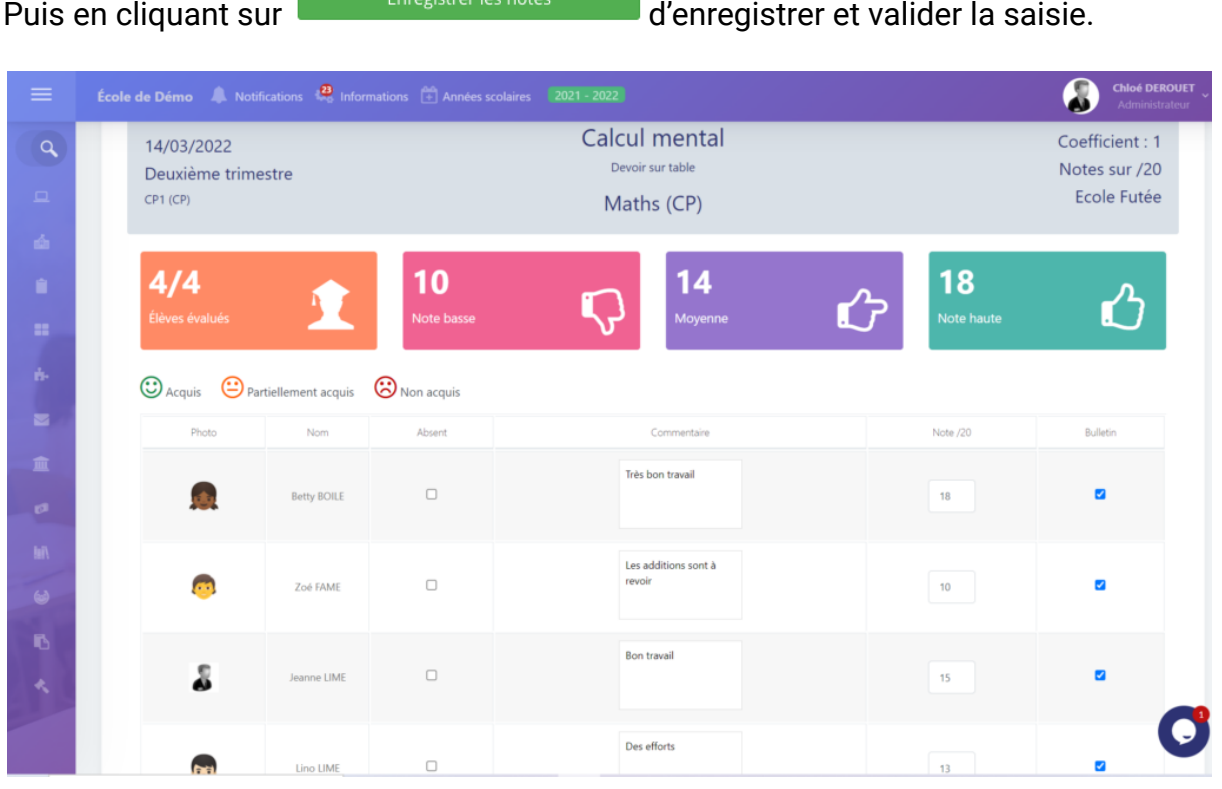

### <span id="page-8-0"></span>Les notes dans la fiche élève

Toutes les saisies se retrouvent ensuite dans chaque dossier scolaire des élèves sur l'onglet Elèves du module gestion de l'école.

Voici un exemple dans une fiche élève, onglet notes :

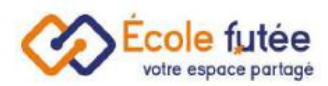

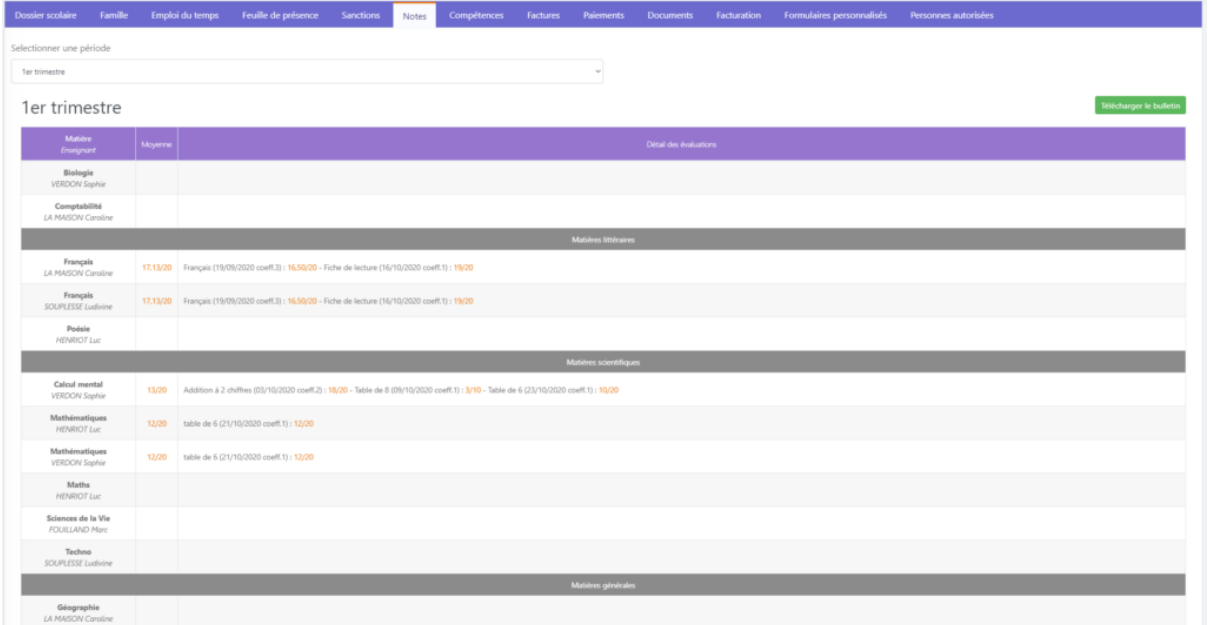

Un graphique en radar des notes d'un élève apparaît également sous la liste des notes :

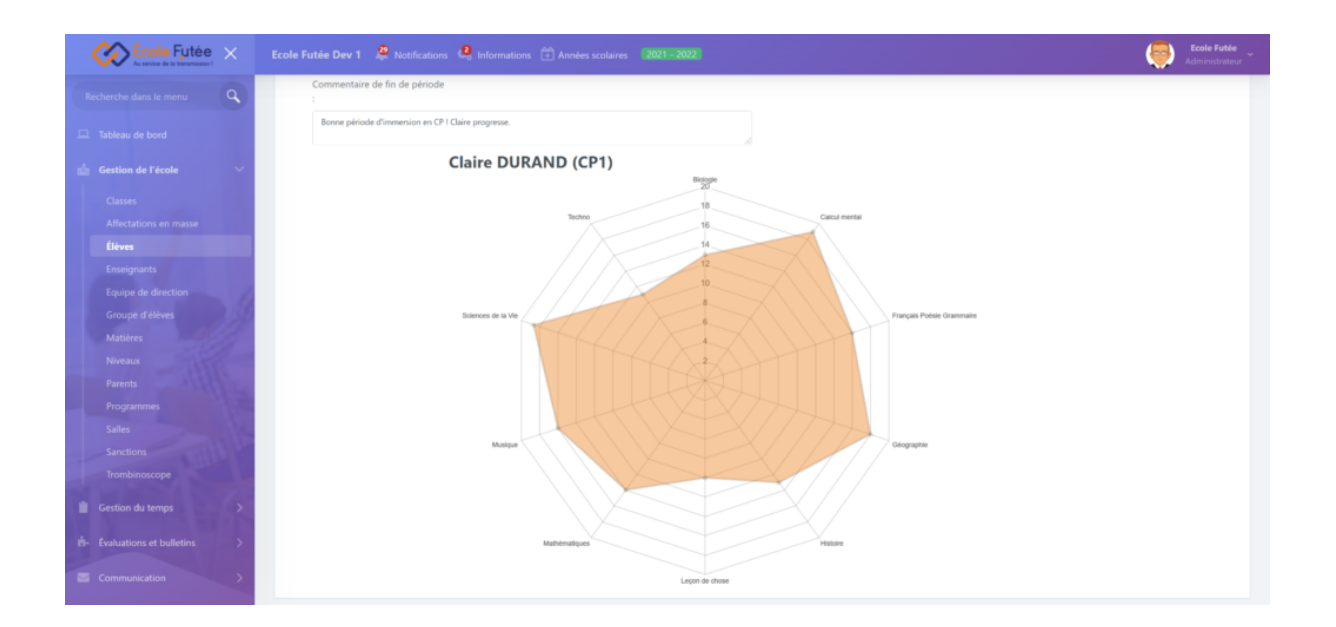

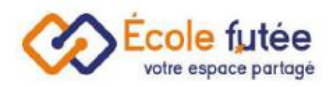

# <span id="page-10-0"></span>La saisie en masse des notes et des évaluations

En tant qu'enseignant, je peux dans un tableau saisir en masse des notes et des évaluations avec les notes de mes élèves. Pour cela, je me rends sur le module [Évaluations](https://ecole-futee.com/module-evaluations-et-bulletins/) et bulletins puis depuis le menu [Évaluations](https://ecole-futee.com/base-de-connaissance/la-gestion-des-evaluations-et-des-controles/)

#### <span id="page-10-1"></span>Ajouter une évaluation en masse

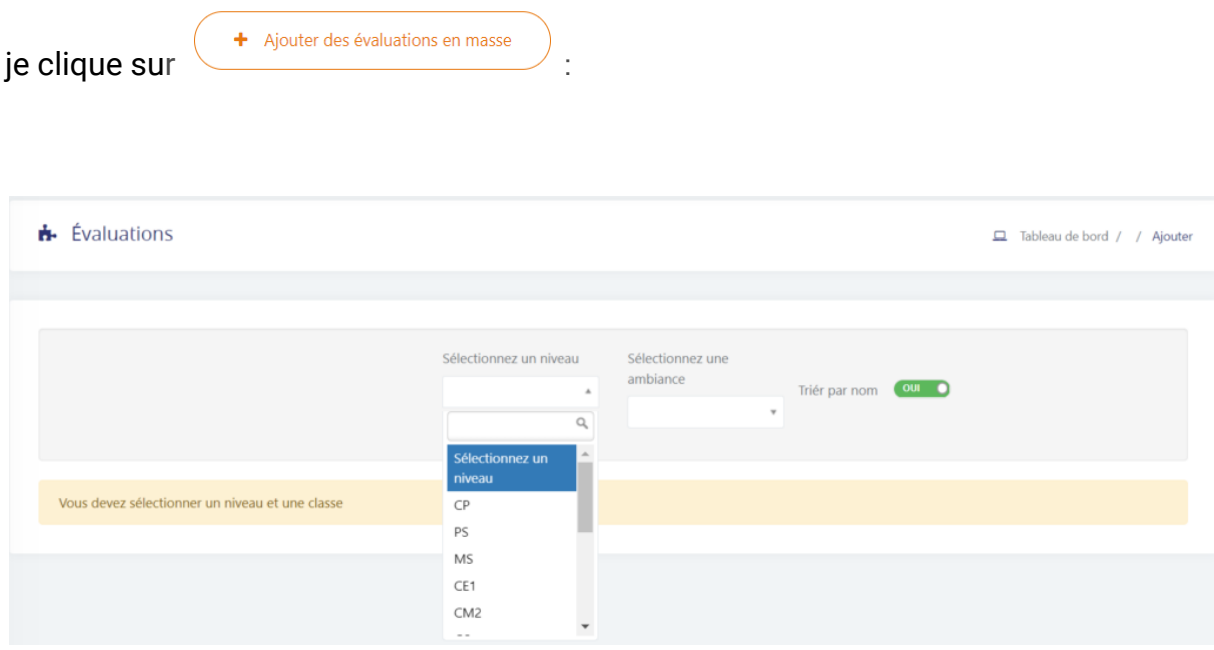

En sélectionnant le niveau puis l'ambiance, je vais pouvoir dans un tableau ajouter une évaluation. J'indique la date de l'évaluation (par défaut la date du jour), la matière, le coefficient (par défaut celui de la matière sélectionnée) et la note de référence (par défaut celle de la matière sélectionnée). Ensuite, j'indique pour chacun de mes élèves leur note.

Les matières listées sont celles du niveau sélectionné.

Les élèves affichés sont ceux du niveau et de la classe sélectionnés.

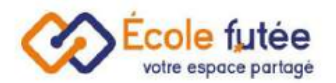

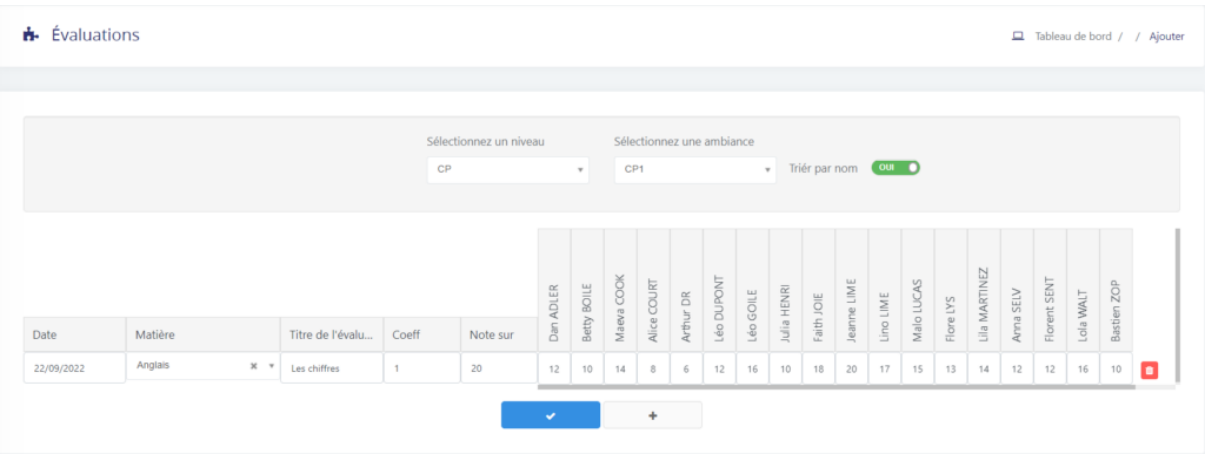

Je renseigne :

- Le nom de la matière
- Le titre de l'évaluation
- Le coefficient
- La note sur

Et j'indique les notes de mes élèves et je clique sur

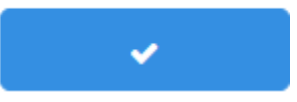

Je peux également ajouter d'autres évaluations en cliquant sur le bouton « + ».

Le nom de l'évaluation est par défaut le nom de la matière + un chrono. Par exemple Histoire 1. Ce nom d'évaluation peut bien sûr être modifié directement en modifiant l'évaluation créée depuis le menu Évaluations.

#### <span id="page-11-0"></span>Modifier les évaluations en masse

Je peux également modifier les évaluations en cliquant sur

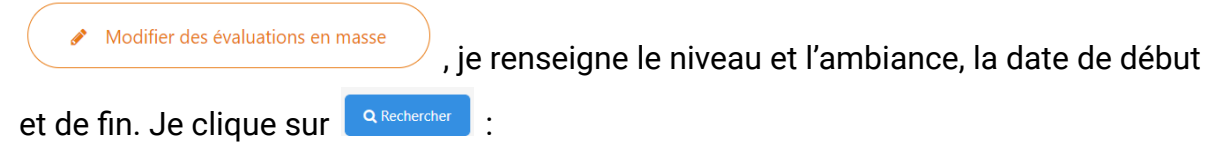

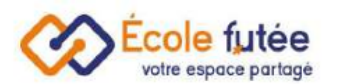

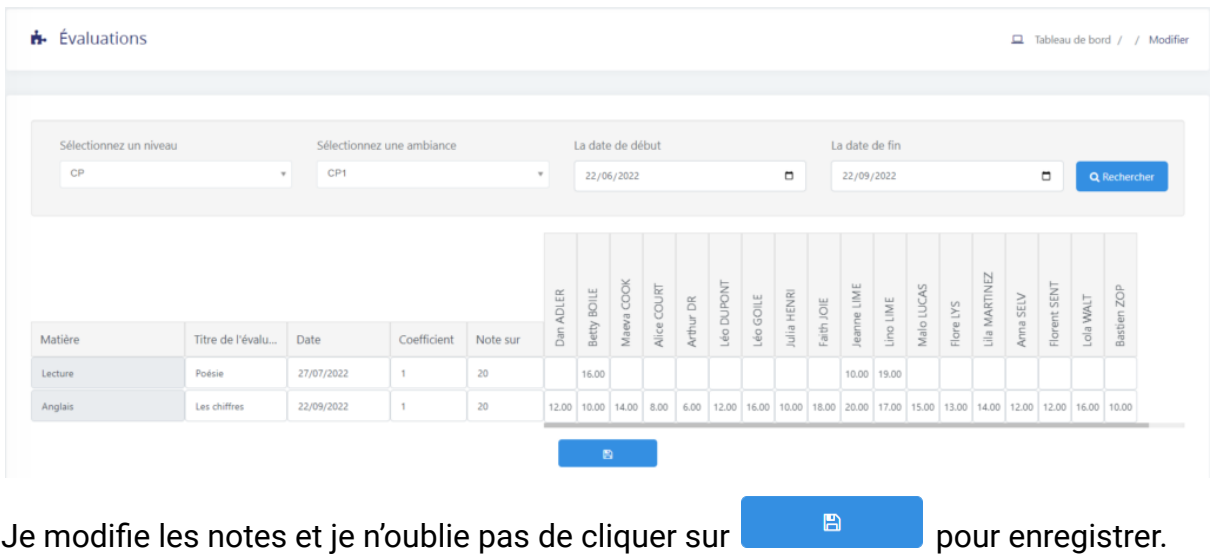

# <span id="page-12-0"></span>Le tableau des notes

En tant que directeur et enseignant, je peux retrouver le tableau des notes des classes. Toutes les notes de toutes les [évaluations](https://ecole-futee.com/base-de-connaissance/la-saisie-des-notes-et-levaluation-des-competences/) sont prises en compte (même si l'évaluation n'est pas publiée auprès des parents).

L'objectif de ce tableau est d'avoir une vue d'ensemble de toutes les évaluations d'une matière.

Pour ce faire, je me rends dans le module [Évaluations](https://ecole-futee.com/module-evaluations-et-bulletins/) et Bulletins puis dans le menu « tableau des notes ».

Je sélectionne la période, la classe, le groupe ainsi que la matière.

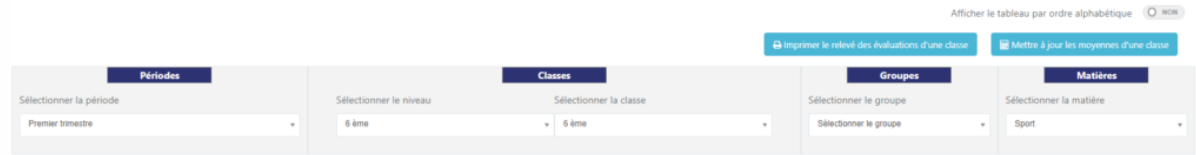

Le tableau des notes s'affiche avec le rang des élèves pour la [matière](https://ecole-futee.com/base-de-connaissance/la-gestion-des-matieres/) et la période sélectionnées. J'ai également la possibilité de modifier directement une évaluation

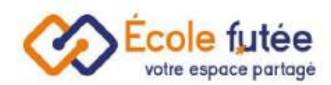

depuis ce tableau en cliquant sur l'icône d'édition à côté du titre de chaque évaluation.

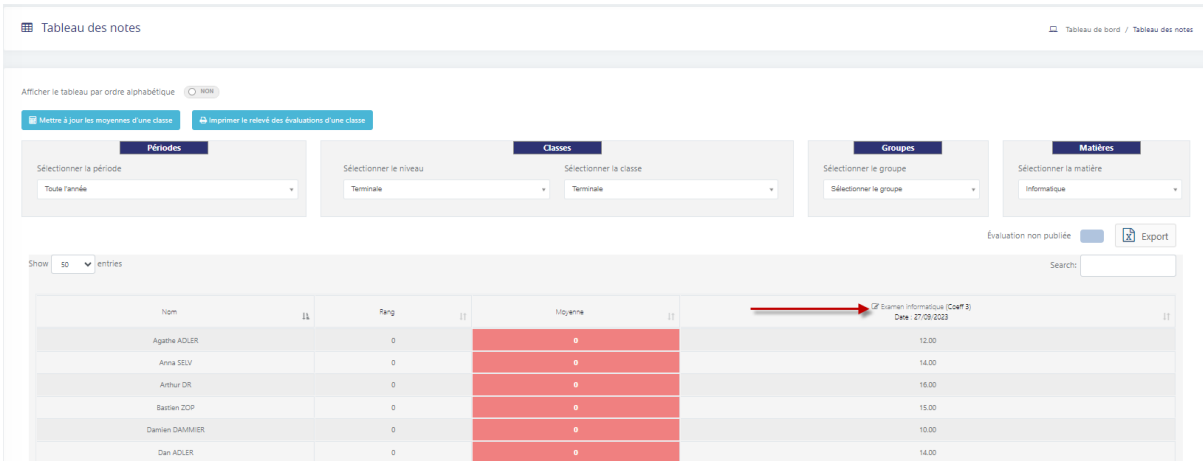

Le coefficient de chaque évaluation, par défaut le coefficient de la matière de l'évaluation, est également affiché, modifiable en modifiant l'évaluation.

Pour rappel, les moyennes et notes s'actualisent dans ce tableau lors

- Du clic que le bouton « Mise à jour des moyennes d'une classe »
- À la validation d'un bulletin lié
- Toutes les nuits

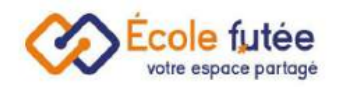

# <span id="page-14-0"></span>Les bulletins scolaires et les conseils de classe

<span id="page-14-1"></span>Paramétrer mes modèles de bulletins scolaires

En tant que Directeur, je vais pouvoir paramétrer mes modèles de bulletins par niveaux. Pour cela, je me rends dans le menu Modèle de bulletin du module Administration.

On retrouve 3 volets avec : les bulletins de fin de période, les bulletins intermédiaires et les relevés des compétences.

Les données affichées sur ce tableau sont :

- Titre : le nom du modèle de bulletin scolaire
- Niveaux : le ou les niveaux associés
- Actions : 3 boutons d'actions permettant de voir, de modifier ou de supprimer ce modèle

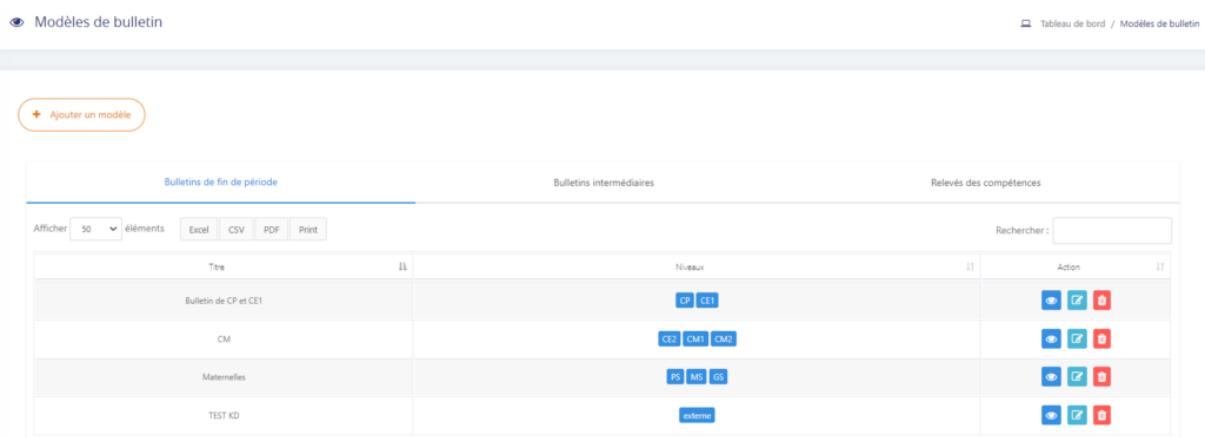

Depuis le bouton  $\left(\frac{1}{2} + \frac{1}{2} \frac{1}{2} \frac{1}{$ scolaire. Le formulaire affiché me permet de saisir les informations du modèle puis en cliquant sur **Ajout modèle**, de l'enregistrer.

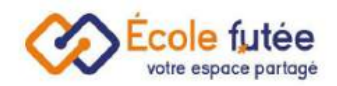

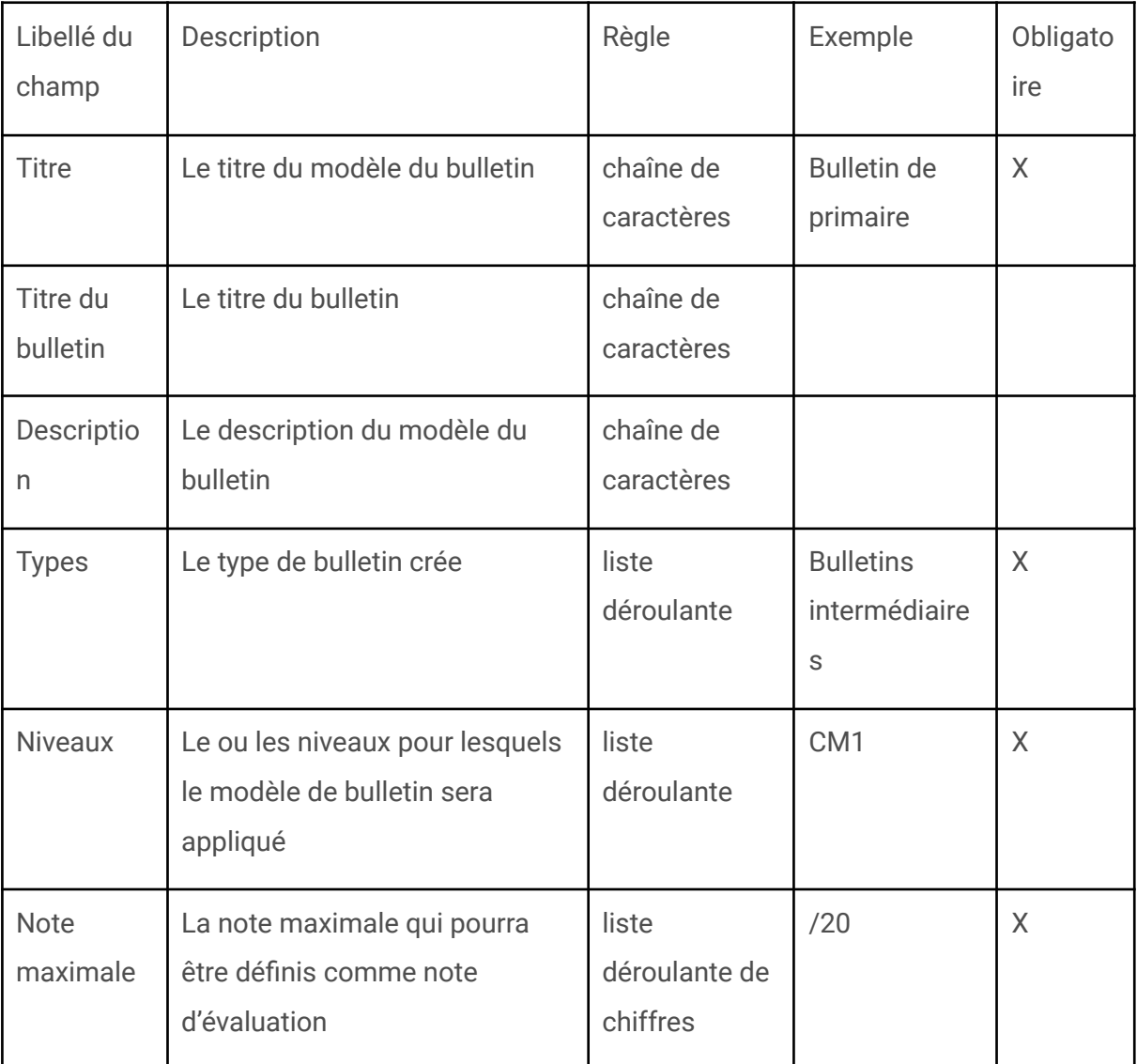

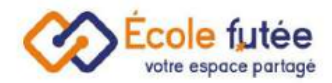

# <span id="page-16-0"></span>Modifier votre modèle de bulletin

Notre nouvelle présentation de bulletin vous permet de modifier votre bulletin en toute simplicité. Vous avez la possibilité de cocher ou non les blocs que vous souhaitez faire apparaître dans votre bulletin.

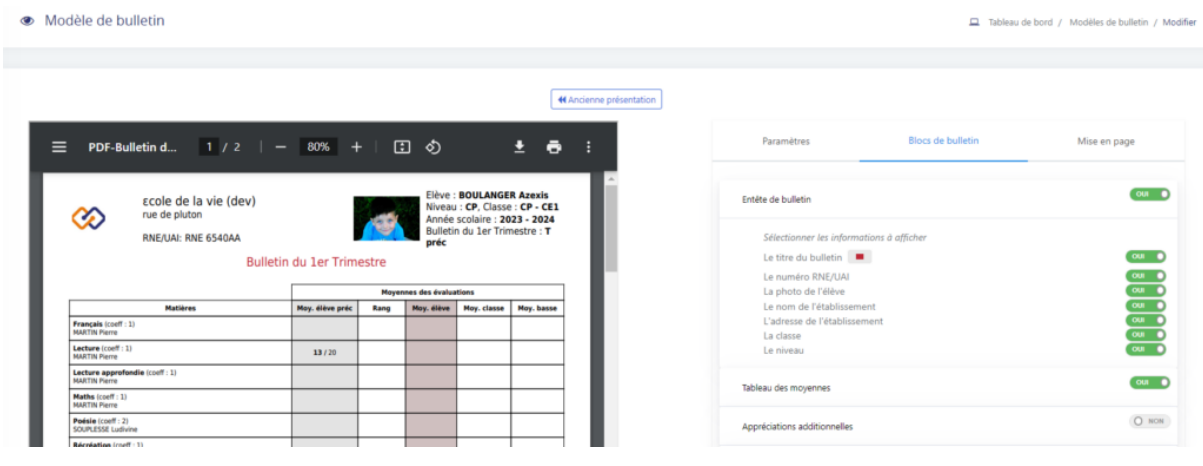

La mise en page est automatique et vous permet de voir les modifications apportées en temps réel.

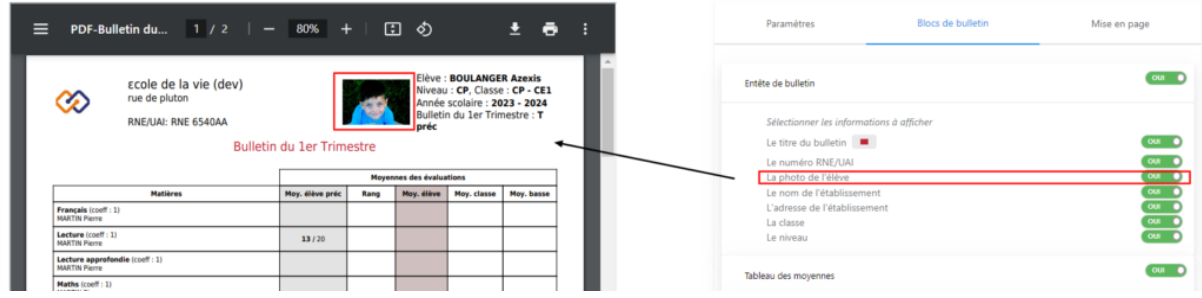

#### <span id="page-16-1"></span>Ajouter des mentions sur les bulletins

Pour ajouter une mention, je me rends dans le menu « mentions de bulletins » du module « administration ».

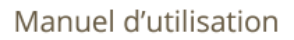

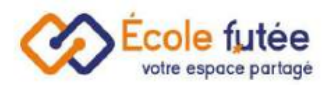

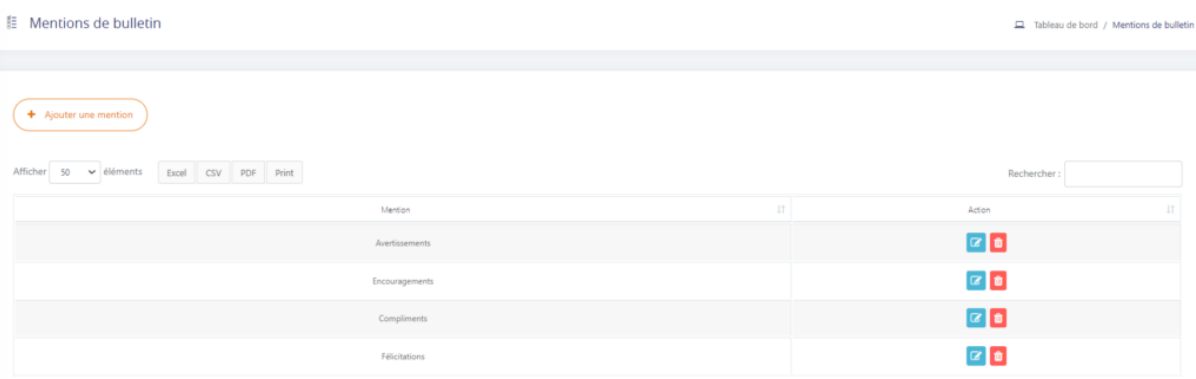

Les mentions peuvent être ainsi ajoutées lors de la modification du bulletin, dans l'onglet blocs de bulletin.

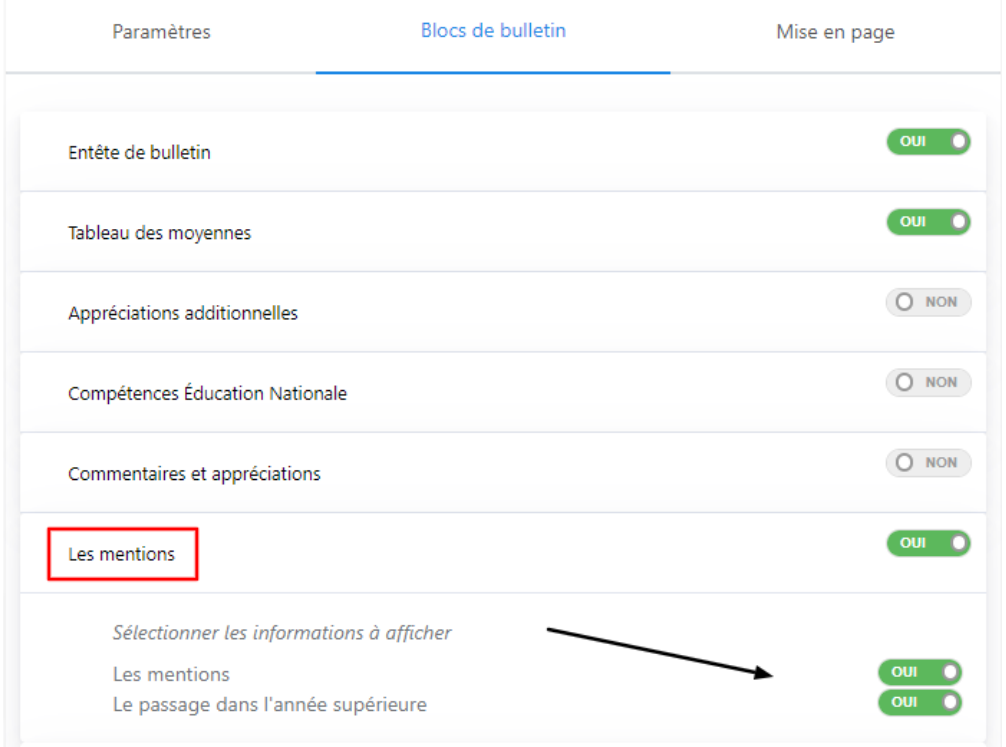

On retrouve également les mentions lors de l'ajout des commentaires avant la signature et la publication des bulletins.

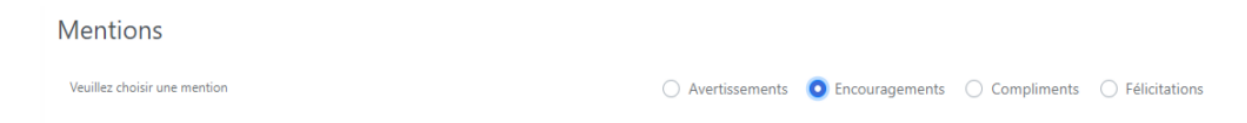

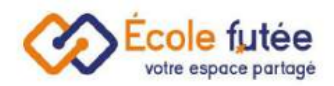

# <span id="page-18-0"></span>Préparer et réaliser les conseils des classes

Une fois les modèles de bulletins créés, le directeur et les enseignants vont pouvoir préparer et gérer les conseils de classe avec notamment la saisie des appréciations par matière pour chaque élève. Pour cela, en tant qu'enseignant, je peux me rendre dans le menu Bulletins du module Évaluations et Bulletins pour afficher une classe afin de préparer les bulletins scolaires par élève :

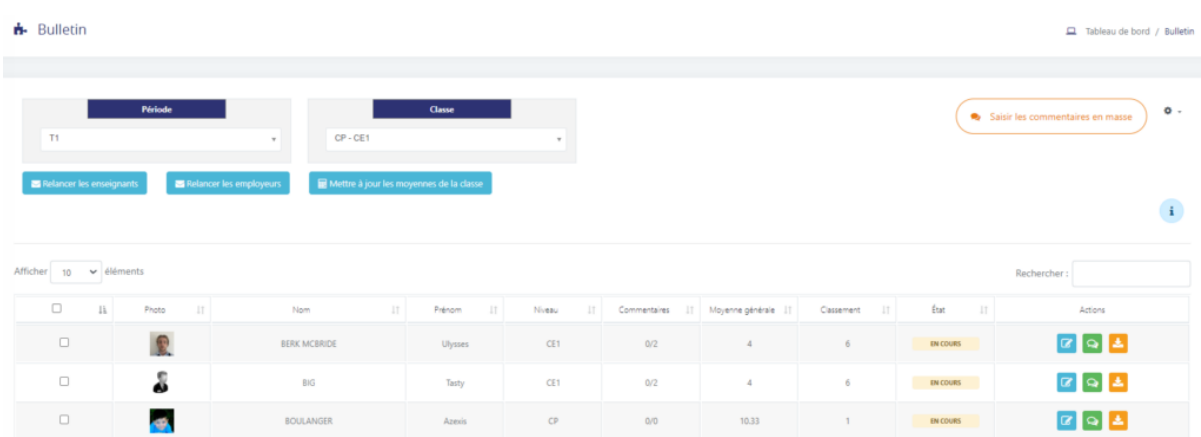

Le processus est simple et se déroule en 3 étapes :

- 1. Les enseignants saisissent les appréciations sur chaque élève
- 2. Le professeur principal et le directeur ajoutent des commentaires globaux sur le bulletin de chaque élève

3. Le professeur principal ou le directeur peuvent ainsi valider le bulletin Attention, tant que le bulletin n'est pas validé, les appréciations ne sont pas visibles sur le PDF du bulletin.

En cliquant sur  $\lll$ , l'enseignant, le professeur principal et le directeur vont ainsi pouvoir ajouter des commentaires.

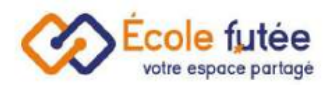

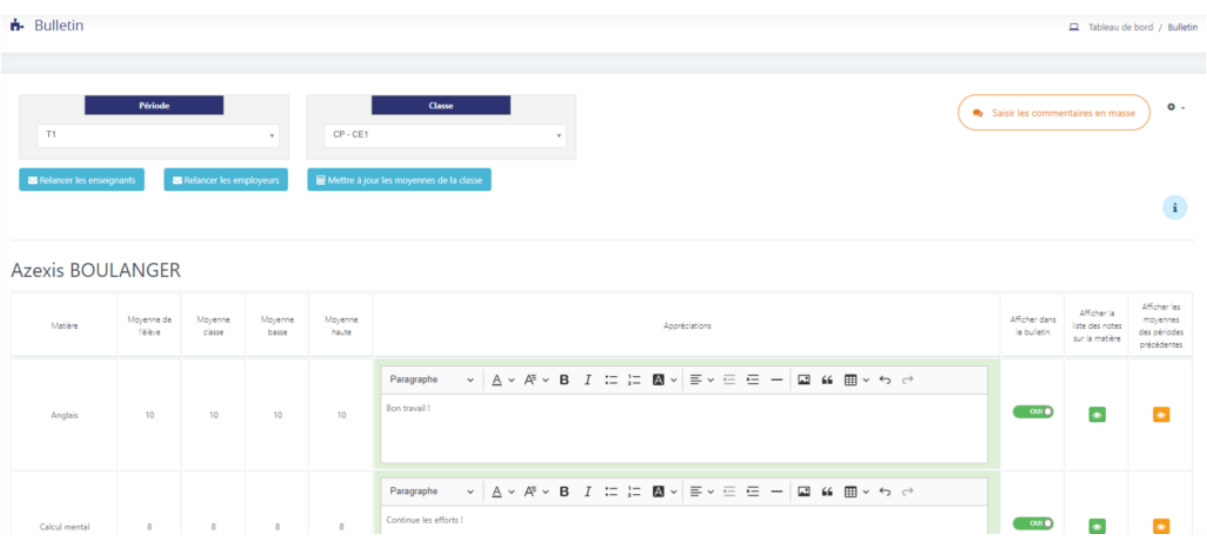

A savoir !

Il est possible d'ajouter des appréciations sur une matière même si celle-ci n'a pas d'évaluation liée (et donc pas de note ni de moyenne) du moment que le champ « Afficher dans le bulletin » dans le référentiel des matières est bien à oui.

Vérifiez également que la case « Afficher matières sans moyenne » soit cochée en vert pour y ajouter une appréciation. Le Directeur peut maintenant éditer les commentaires des enseignants sur les bulletins.

Il est maintenant possible de sélectionner les matières qui doivent figurer sur le bulletin et d'imprimer en masse les bulletins sélectionnés.

Je peux également avoir un bulletin et relevé de note sur 10 si toutes les évaluations de l'élève sont sur 10 et ajouter des appréciations additionnelles sur les bulletins.

#### <span id="page-19-0"></span>Valider les bulletins

Je peux valider un bulletin en cochant la ligne de l'enfant et je clique sur le bouton « valider le bulletin ». Une pop-up avec la signature s'ouvre, j'ai alors 3 possibilités : la signature électronique, l'écriture d'un nom ou encore l'ajout d'une image.

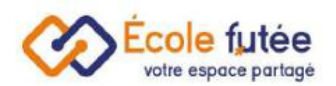

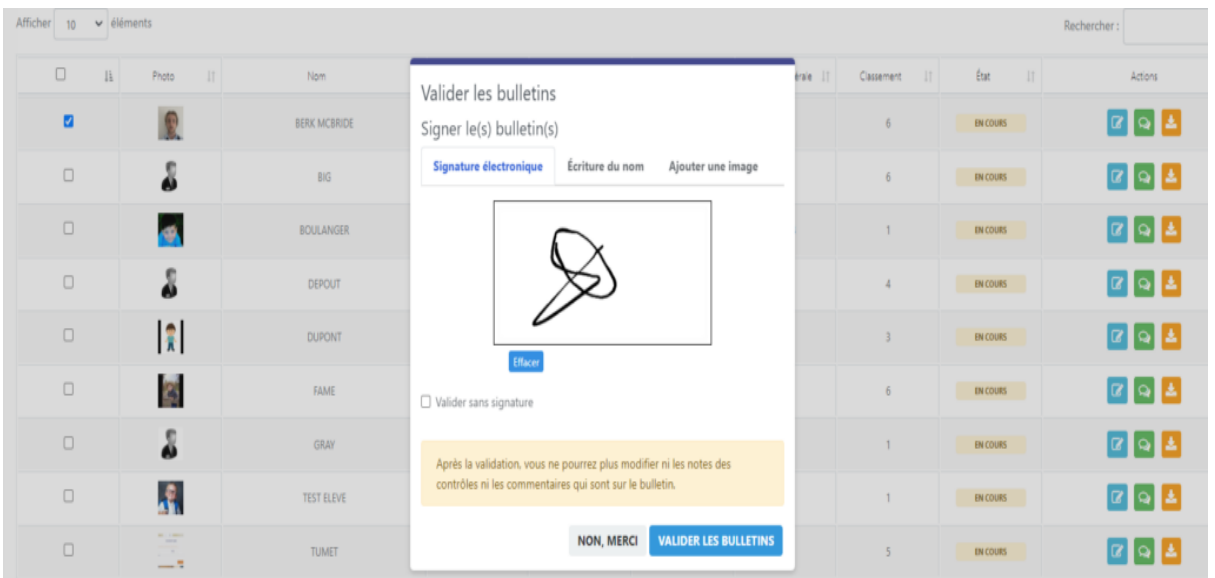

La différence entre la validation et la publication se situe dans la mise à disposition dans les espaces élèves du PDF du bulletin. En effet, un bulletin validé n'est plus modifiable.

Un bulletin publié est validé et mis en téléchargement sur la fiche de chaque élève.

# <span id="page-20-0"></span>Partager les bulletins avec les parents et les faire signer numériquement

Une fois le ou les bulletins validés, la publication se fait en sélectionnant la ligne souhaitée et sur le bouton « publier les bulletins ».

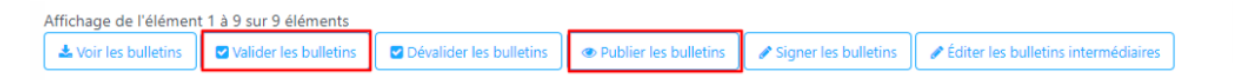

Le bulletin est alors disponible dans l'onglet "Note" de la fiche de chaque élève. Les parents vont pouvoir se connecter, signer le bulletin et télécharger le PDF du bulletin.

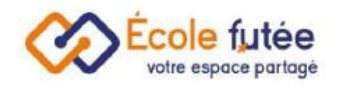

# <span id="page-21-0"></span>Les compétences

La scolarité obligatoire doit garantir, selon l'éducation nationale, à chaque élève les moyens nécessaires à l'acquisition d'un socle commun de connaissances, de compétences et de culture, auquel contribue l'ensemble des enseignements dispensés. Sur Ecole Futée vous pouvez gérer les compétences :

# <span id="page-21-1"></span>Les différents cycles de compétences sur Ecole Futée

Le socle commun de connaissances, de compétences et de culture s'acquiert durant la scolarité obligatoire, organisée en 4 cycles d'enseignement :

- Cycle 1, cycle des apprentissages premiers: Maternelles, PS, MS, GS
- Cycle 2, cycle des apprentissages fondamentaux : CP, CE1, et CE2
- Cycle 3, cycle de consolidation : CM1, CM2 et classe de 6e
- Cycle 4, cycle des approfondissements : classes de 5e, 4e et 3e

Le cycle 1, cycle des apprentissages premiers, couvre la petite, moyenne et grande section de maternelle. Il précède la période de scolarité obligatoire.

À l'école, les professeurs évaluent régulièrement les acquis d'un élève grâce notamment aux contrôles et aux compétences et informent les parents de sa situation scolaire.

Également, les compétences vont servir pour le livret scolaire qui permet de rendre compte aux parents des acquis et des progrès de leurs enfants et restituer ainsi une évaluation complète et exigeante.

# <span id="page-21-2"></span>Le référentiel des compétences

En tant que Directeur d'école, je peux donc gérer le référentiel des compétences que je souhaite enseigner dans mon école depuis le menu Compétences du module [Évaluations](https://ecole-futee.com/article-categories/module-evaluation-et-bulletin/) et Bulletins.

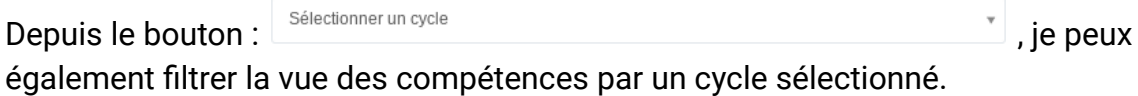

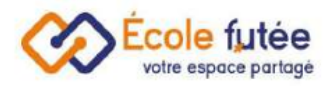

Gestion des compétences

#### Manuel d'utilisation

 $\Box$  Tableau de bord / Gestion des comp

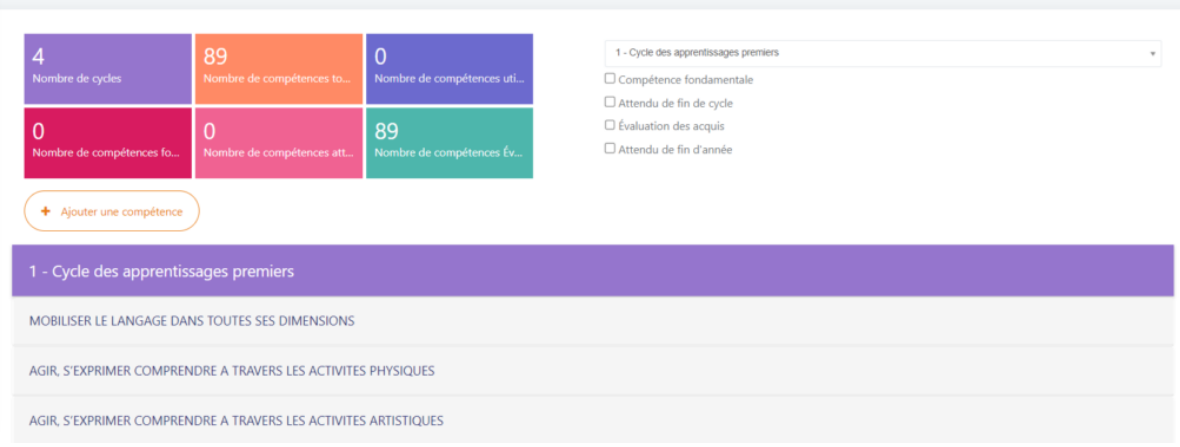

# <span id="page-22-0"></span>Ajouter une compétence

Depuis le bouton (+ Ajouter une compétence), je peux ajouter une compétence dans la base de l'école. Le formulaire affiché me permet de saisir les informations de la

compétence puis en cliquant sur **Ajouter une compétence**, de l'enregistrer. De même, depuis Modifier

la vue, le bouton **de l**me permet de modifier une compétence déjà créée.

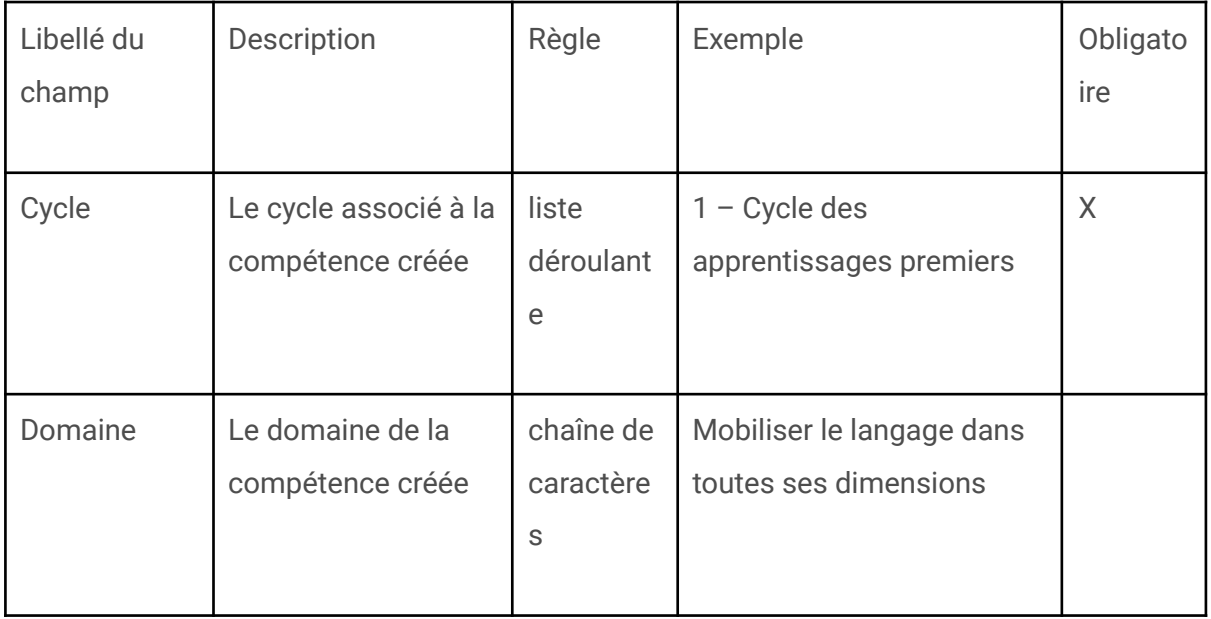

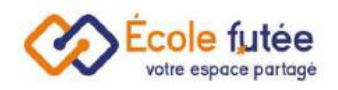

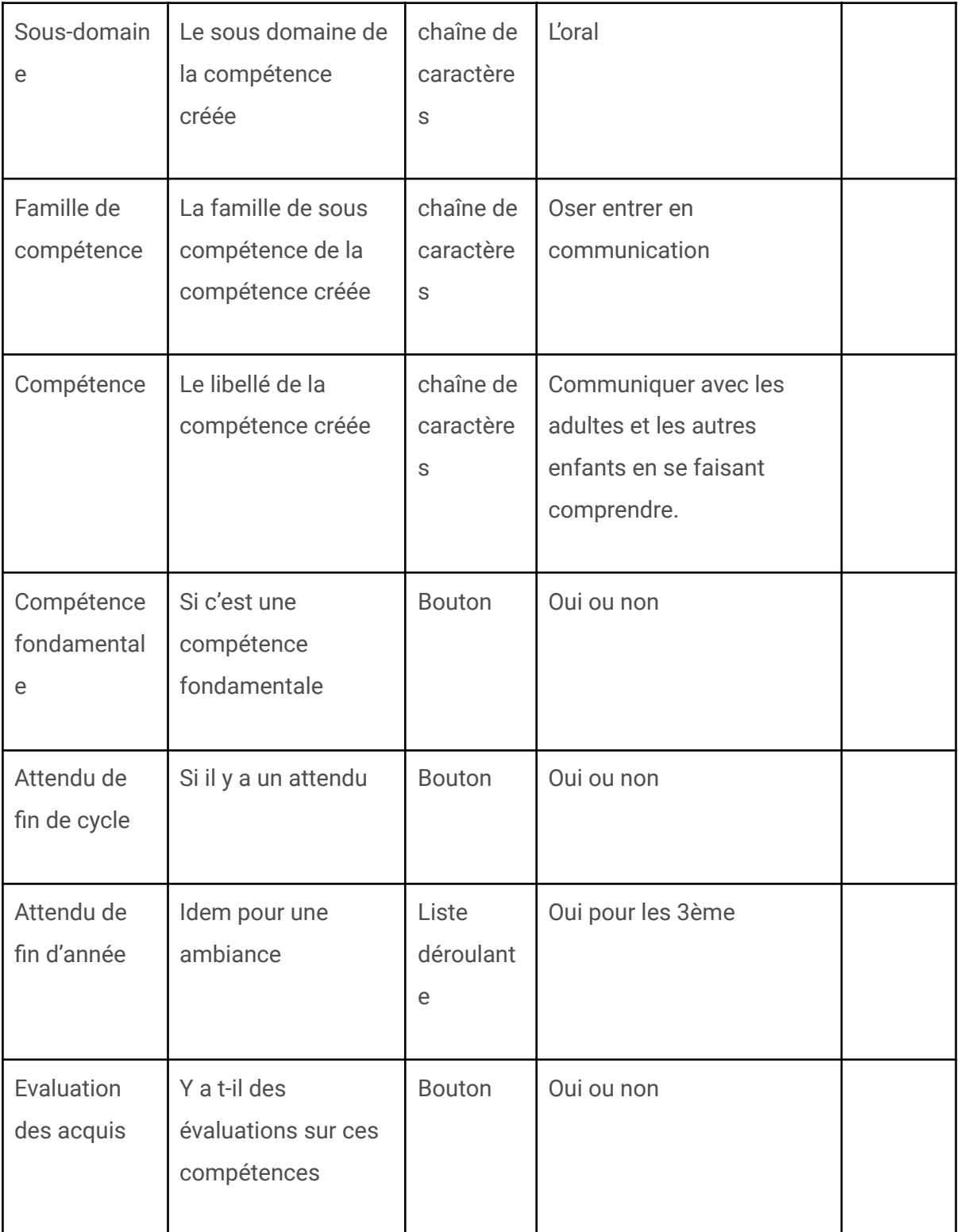

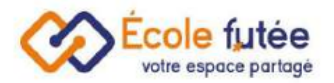

# <span id="page-24-0"></span>Modifier une compétence

En cliquant sur le compétence, je peux rendre actif ou non:

- Évaluation des acquis
- Compétence fondamentale
- Attendu de fin de cycle
- Attendu de fin d'année

Ensuite, je peux également modifier ou supprimer une compétence :

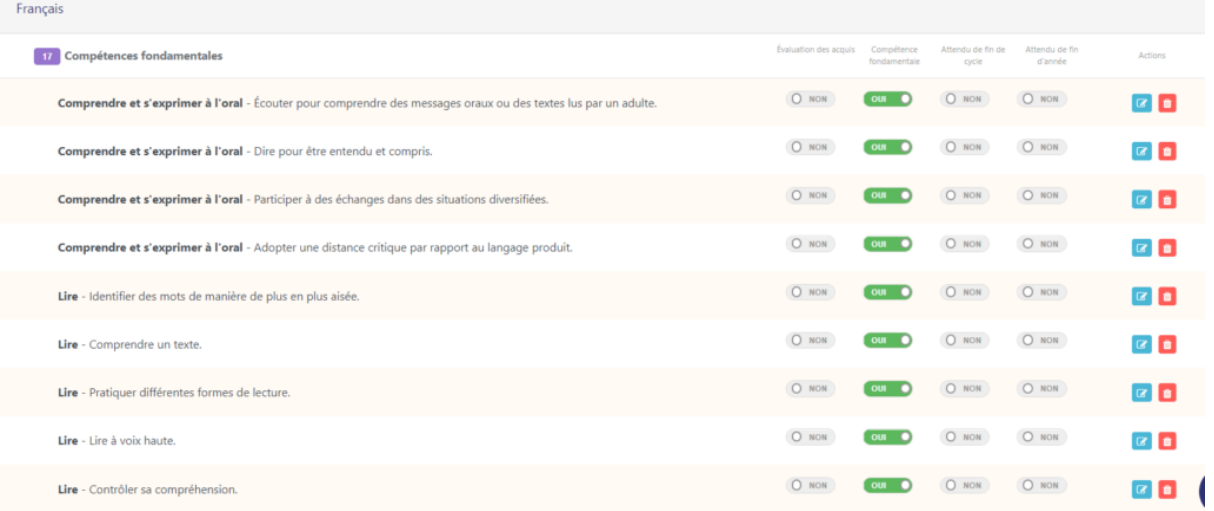

#### <span id="page-24-1"></span>Importer des compétences en masse

Depuis le menu Imports en masse du module Paramètres je peux ajouter mon propre référentiel de compétences dans la base de l'école.

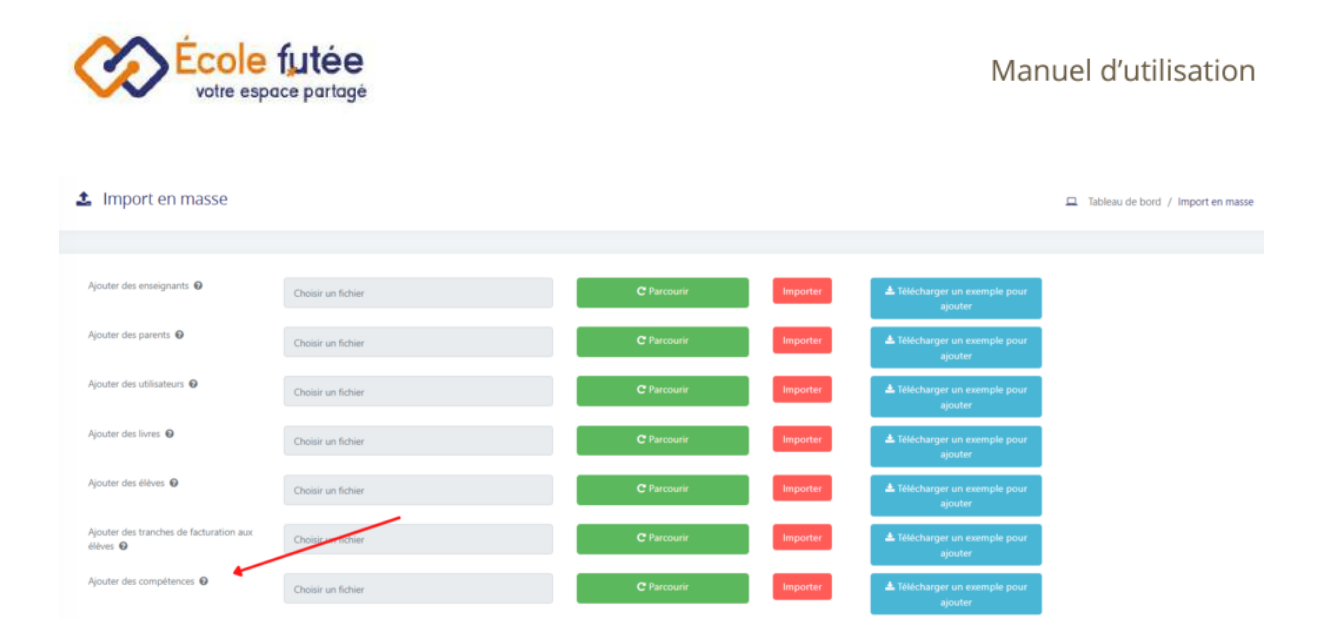

Après avoir importé les compétences, les enseignants peuvent ensuite [évaluer](https://ecole-futee.com/base-de-connaissance/levaluation-des-acquis/) les [compétences](https://ecole-futee.com/base-de-connaissance/levaluation-des-acquis/).

# <span id="page-25-0"></span>L'évaluation des acquis

En tant qu'enseignant je peux gérer l'Évaluation des acquis sur Ecole Futée. Que ce soit les compétences de l'Education Nationale ou votre propre base de compétences, évaluez facilement les compétences de vos élèves.

### <span id="page-25-1"></span>Paramétrer les niveaux d'acquis

Pour gérer les niveaux d'acquisition, je me rends dans le menu Evaluation des compétences dans le module Administration.

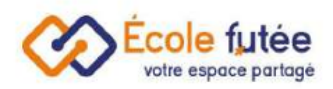

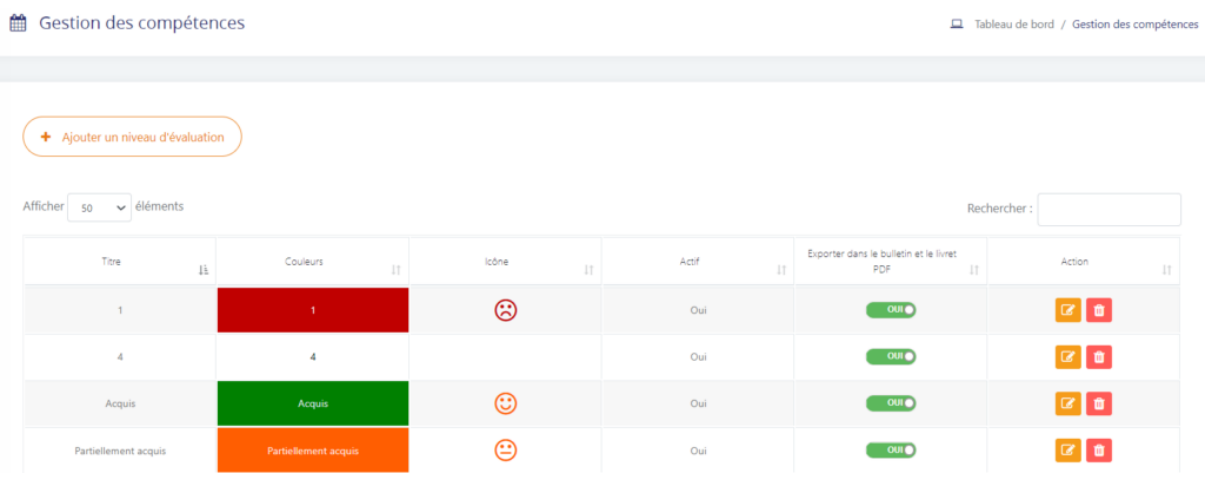

# Pour ajouter un nouveau niveau d'évaluation sur Ecole futée, je clique sur

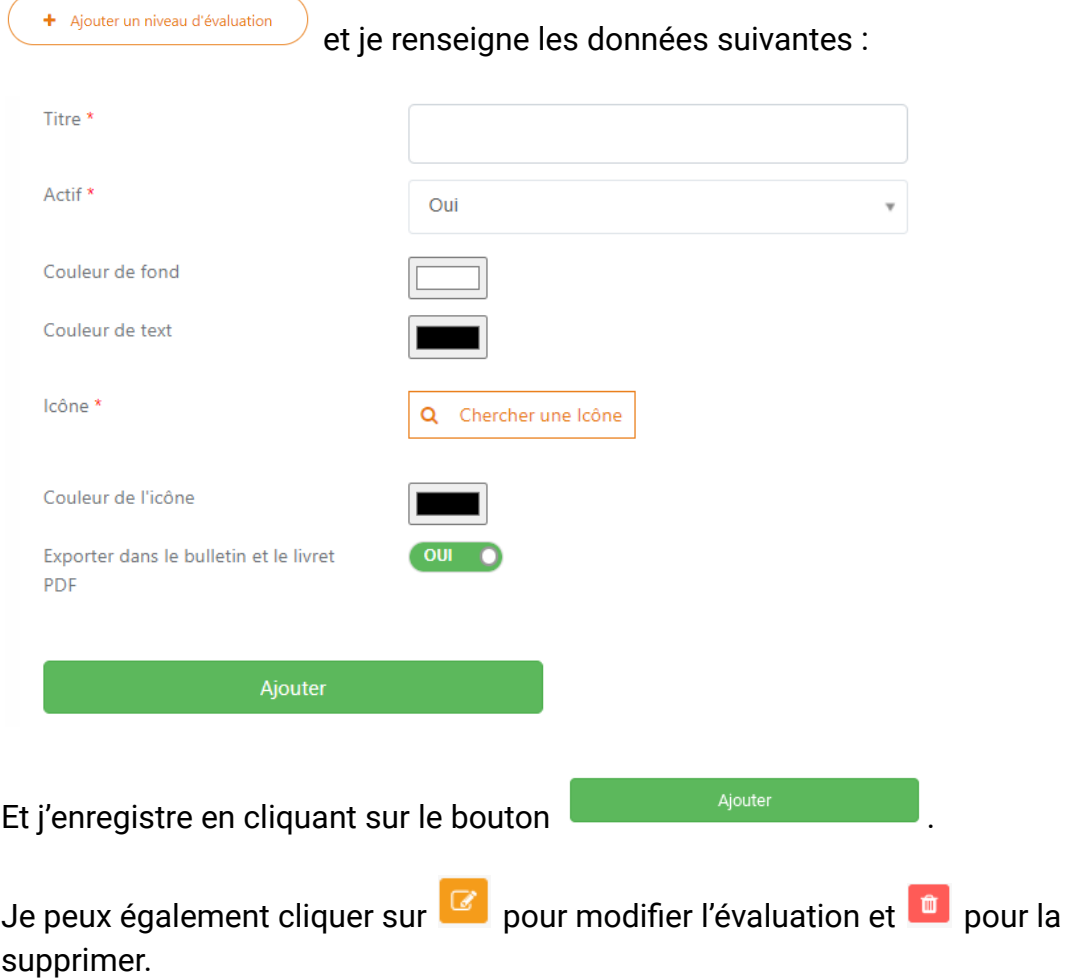

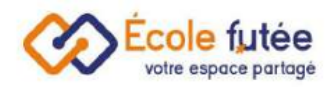

# <span id="page-27-0"></span>Evaluations des acquis sur Ecole Futée

Pour cela je me rends dans le menu Validation des acquis du module [Évaluations](https://www.youtube.com/watch?v=O-fTMbJpOh0&list=PLtGcORNMDPyh-W-F1DXpdgv4licS4Ljf1) et [Bulletins.](https://www.youtube.com/watch?v=O-fTMbJpOh0&list=PLtGcORNMDPyh-W-F1DXpdgv4licS4Ljf1)

Je renseigne en cliquant sur :

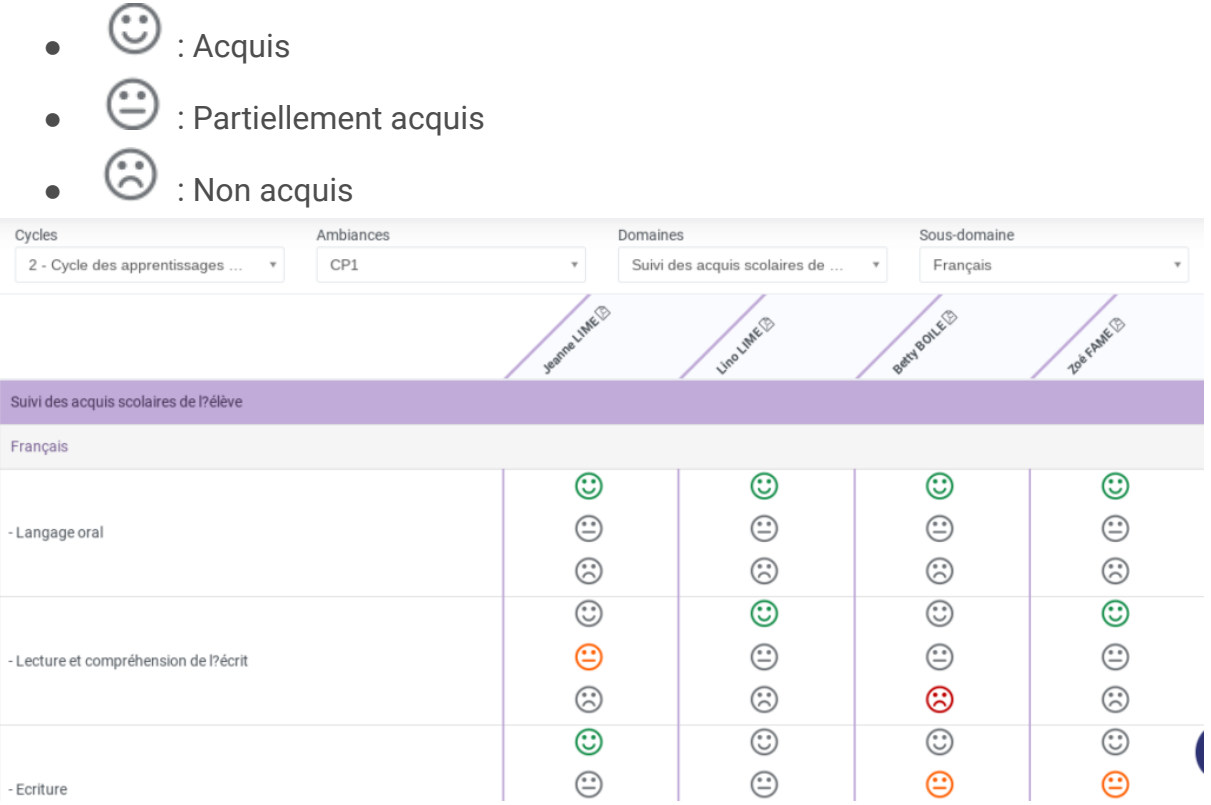

Vous pouvez ajouter un commentaire depuis le menu évaluation des acquis, en faisant un clic droit sur l'émoticône > Ajouter un commentaire.

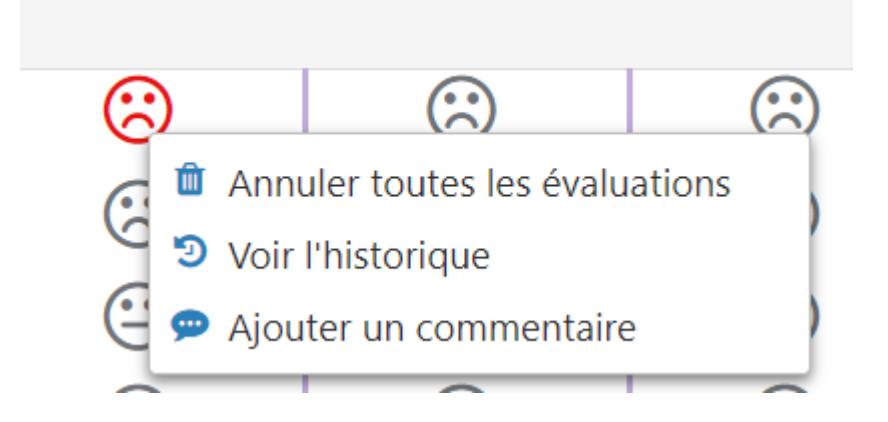

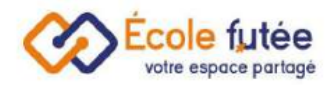

### <span id="page-28-0"></span>Filtrer les acquis

Je peux filtrer la vue, en sélectionnant le cycle, l'ambiance ou la classe, le domaine et le sous-domaine.

Je retrouve à chaque fois une synthèse claire des compétences évaluées.

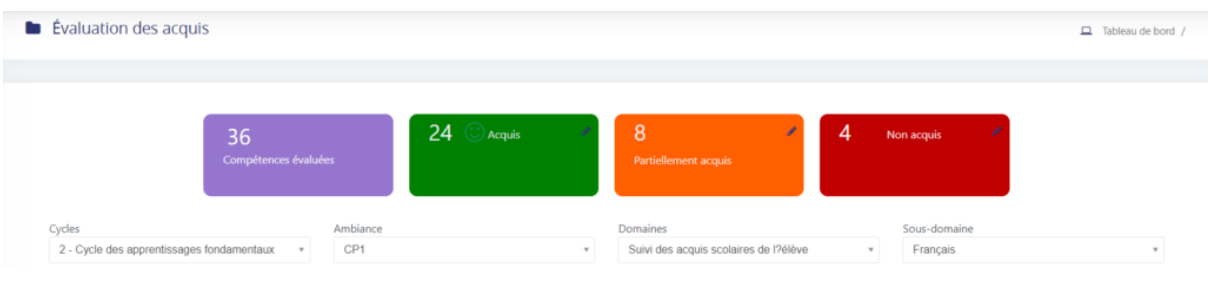

# <span id="page-28-1"></span>Retrouver les acquis

Je peux directement voir les compétences acquises, partiellement acquises ou non acquises depuis le dossier élève, dans l'onglet compétences :

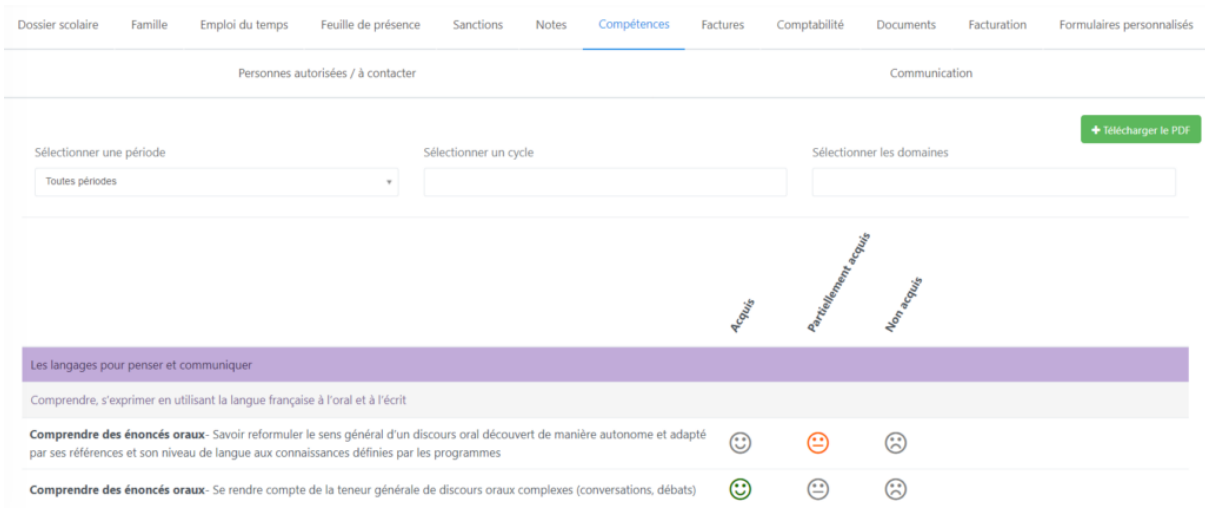

Elles se retrouvent également dans le bulletin, si vous décidez de le faire afficher via un bloc, pré paramétré dans le configurateur de bulletin.

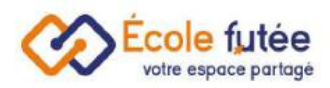

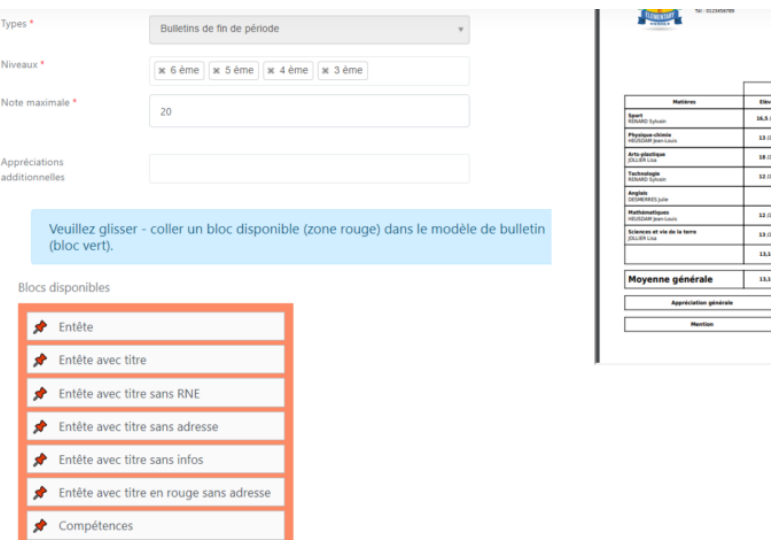

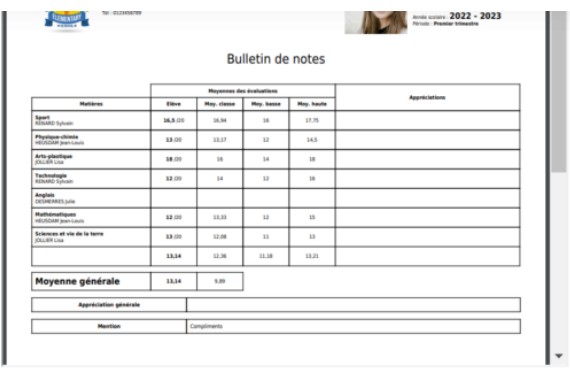

Je clique sur « voir l'historique » si je souhaite supprimer une évaluation :

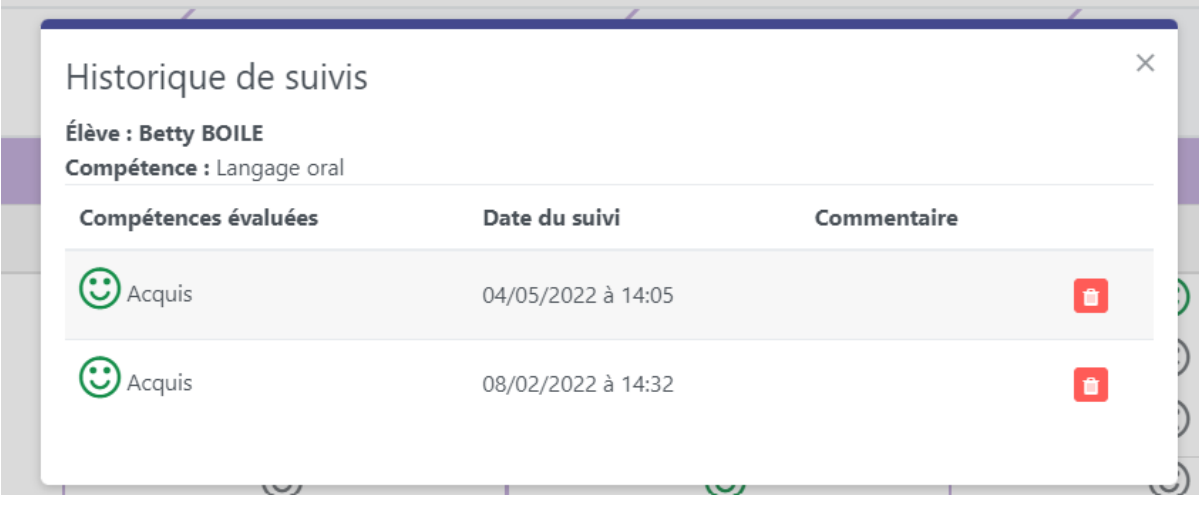